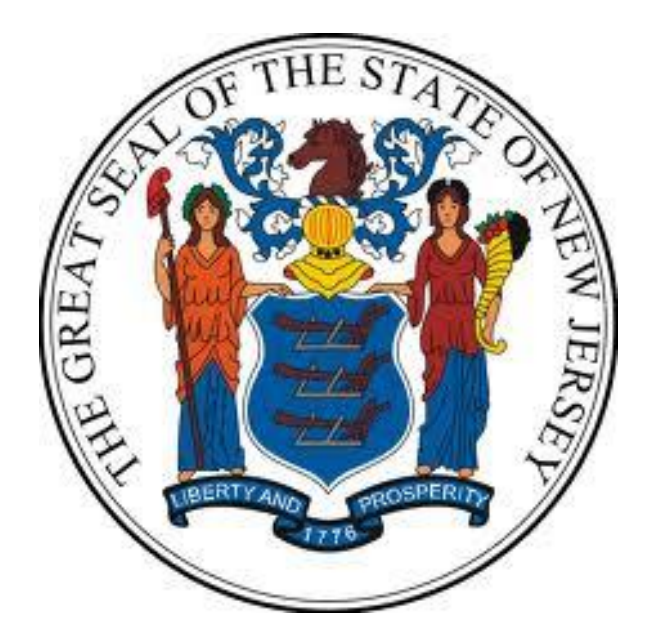

## **New Jersey Department of the Treasury Division of Purchase and Property**

## **Quick Reference Guide:**

# **Establishing a DBA**

## **Seller Administrators**

Revised as of: 11/07/22

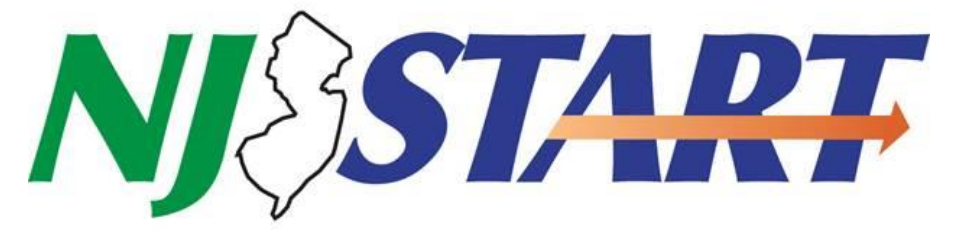

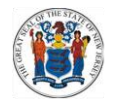

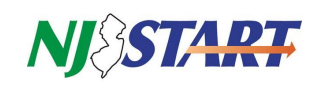

### **Table of Contents**

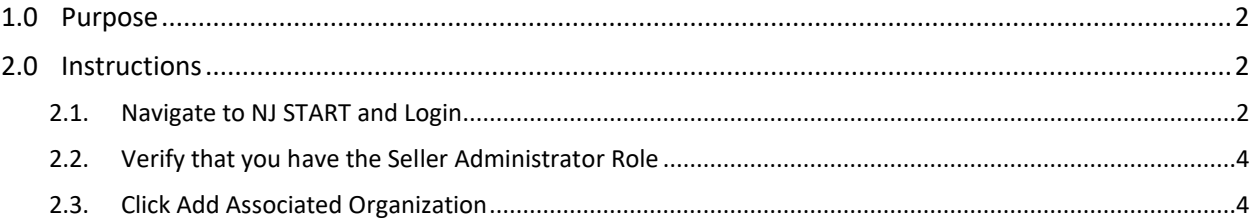

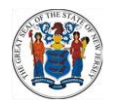

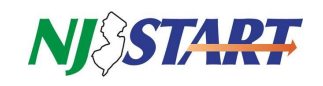

#### <span id="page-2-0"></span>**1.0 Purpose**

**NOTE:** You must be registered in NJSTART in order to perform the actions described in this guide.

- This Quick Reference Guide (QRG) provides step-by-step instructions on how to add another company to NJSTART that uses your tax ID, known as a "doing business as (DBA)."
- Adding a DBA is only necessary if the intent is for the DBA to operate separately from the company you originally registered in NJSTART.
- Establishing a DBA will permit the following:
	- $\circ$  Maintaining separate NJSTART Vendor Profiles for your company and your DBA(s);
	- o Granting separate Vendor Profile access by establishing separate user IDs, as desired.

**NOTE:** You will not gain access to the DBA organization's profile by adding them as an additional organization. The DBA maintains a separate Vendor Profile and separate Vendor number. The separate vendor records are linked by the same Vendor legal name and same tax ID.

- Quick Reference Guides for managing your NJSTART vendor portal profile, and many other topics, can be found at the New Jersey Division of Purchase and Property Vendor Support Page a[t http://www.nj.gov/treasury/purchase/njstart/vendor.shtml](http://www.nj.gov/treasury/purchase/njstart/vendor.shtml)
- If you have questions regarding the material presented in this guide, you may contact a New Jersey State Vendor Administrator at (609) 341-3500 or email nistart@treas.nj.gov.

#### <span id="page-2-2"></span><span id="page-2-1"></span>**2.0 Instructions**

#### **2.1. Navigate to NJ START and Login**

• Navigate to [www.njstart.gov.](http://www.njstart.gov/) Log in using the ID and password you created during registration, or which was provided to you by your company's Seller Administrator.

**NOTE:** For security purposes, the first time you log into NJSTART you will be prompted to reset your password. Afterwards, you will be taken to your home screen.

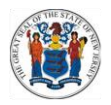

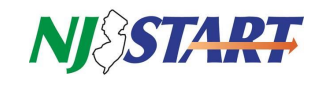

- Figure 2.1.1. is the login page when you navigate t[o www.njstart.gov.](http://www.njstart.gov/)
- Click on "Sign In" found on the upper right corner and enter your Login ID and Password.

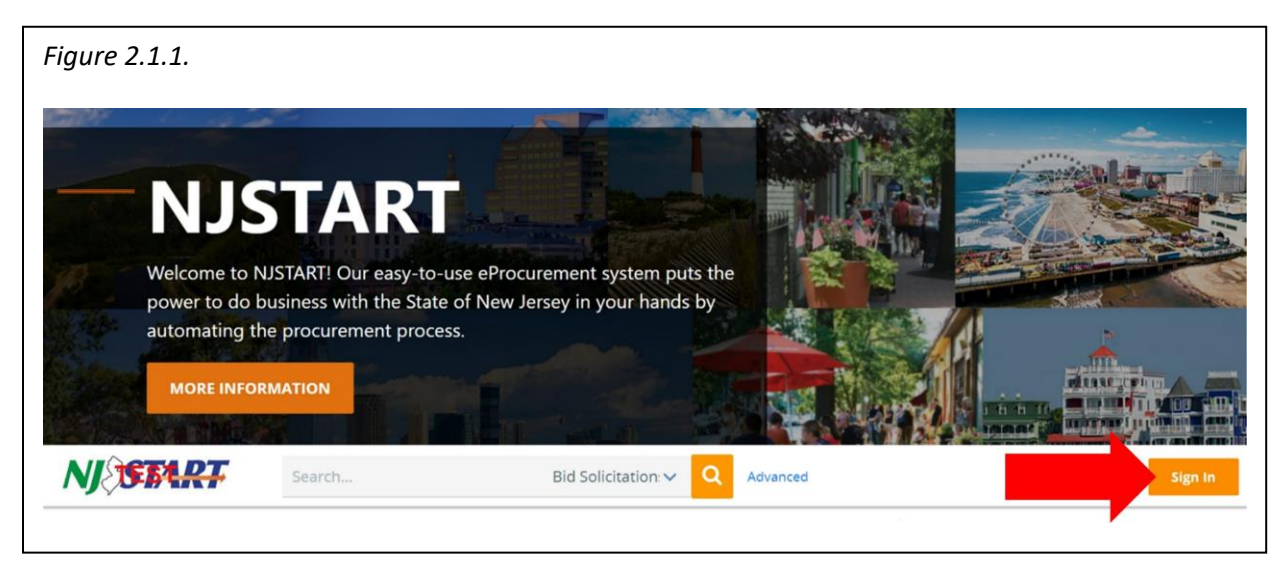

• If you have forgotten your password, you may click on the Login Assistance link at the bottom of the Welcome to NJSTART screen and follow the instructions as shown in *Figure 2.1.2.*

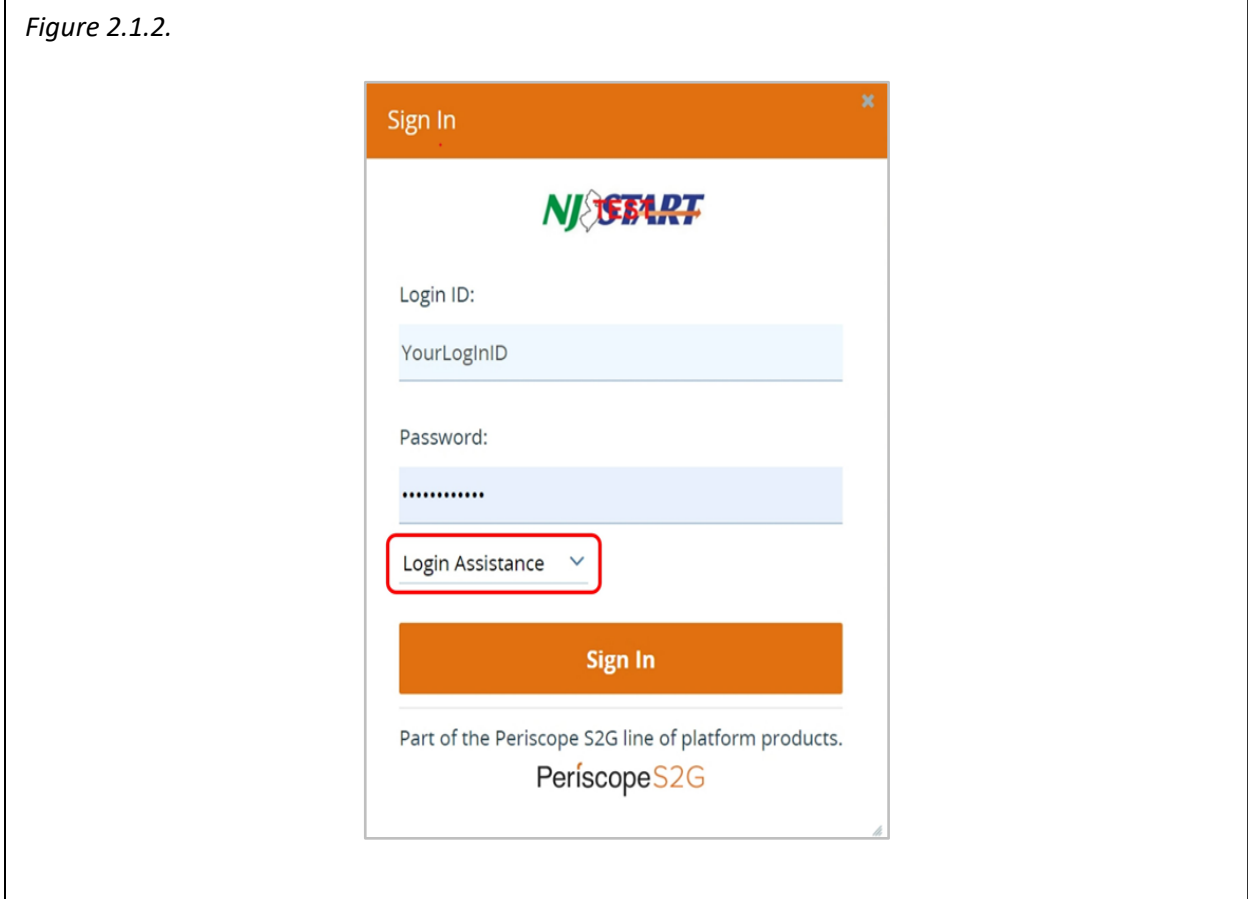

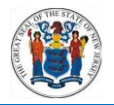

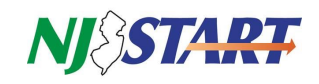

#### <span id="page-4-0"></span>**2.2. Verify that you have the Seller Administrator Role**

• You should see the screen shown in *Figure 2.2.1*.

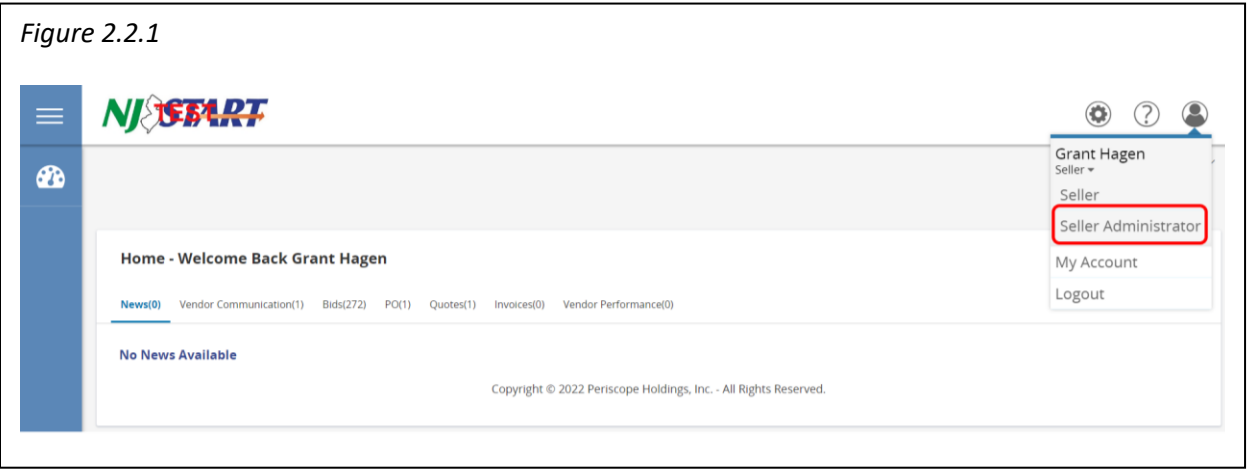

- If you do not see the screen above, confirm that you are in your Seller Administrator role found in the top right hand corner of your screen as shown in *Figure 2.2.1.*
- If you do not have Seller Administrator privileges, you must request those rights from your organization's Seller Administrator.

#### <span id="page-4-1"></span>**2.3. Click Add Associated Organization**

• Once signed in as a Seller Administrator, you will see the screen as shown in *Figure 2.3.1.*

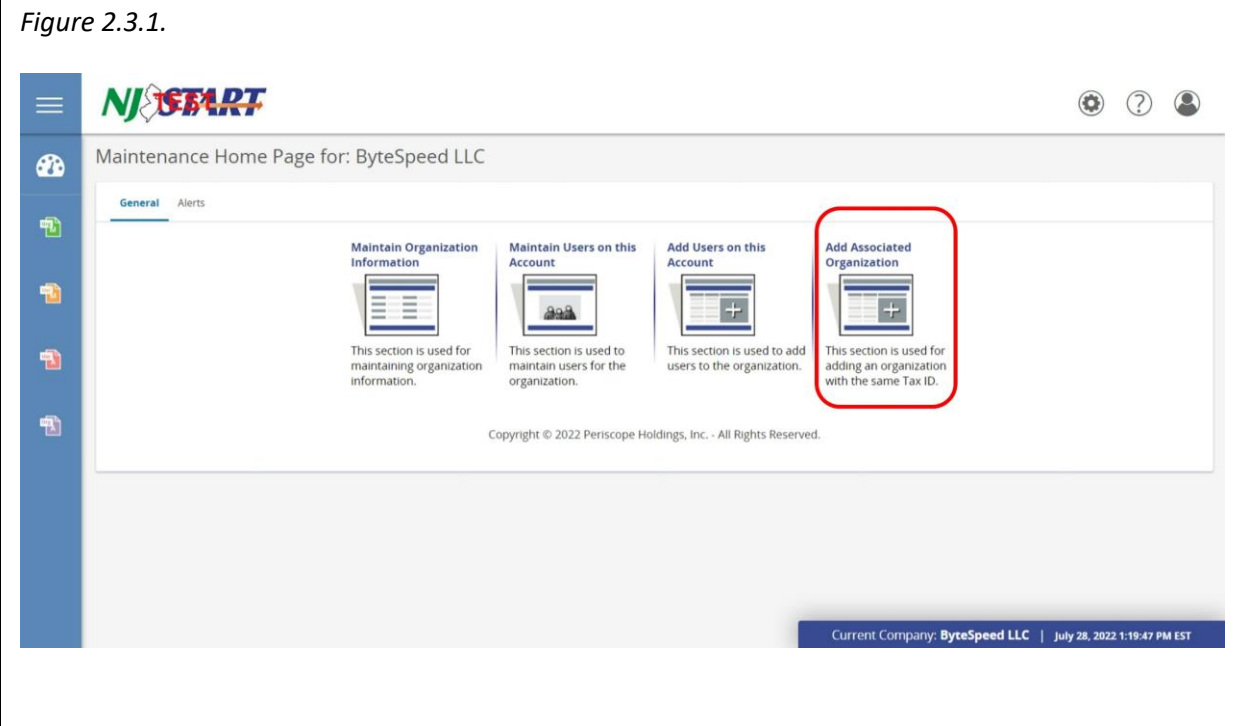

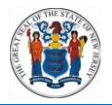

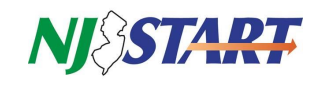

- After you click Add Associated Organization, you will see the screen shown in *Figure 2.3.2.*
- You must supply the email address of the organization you wish to add as a "Doing Business As" organization as the "To:" address.

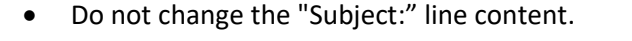

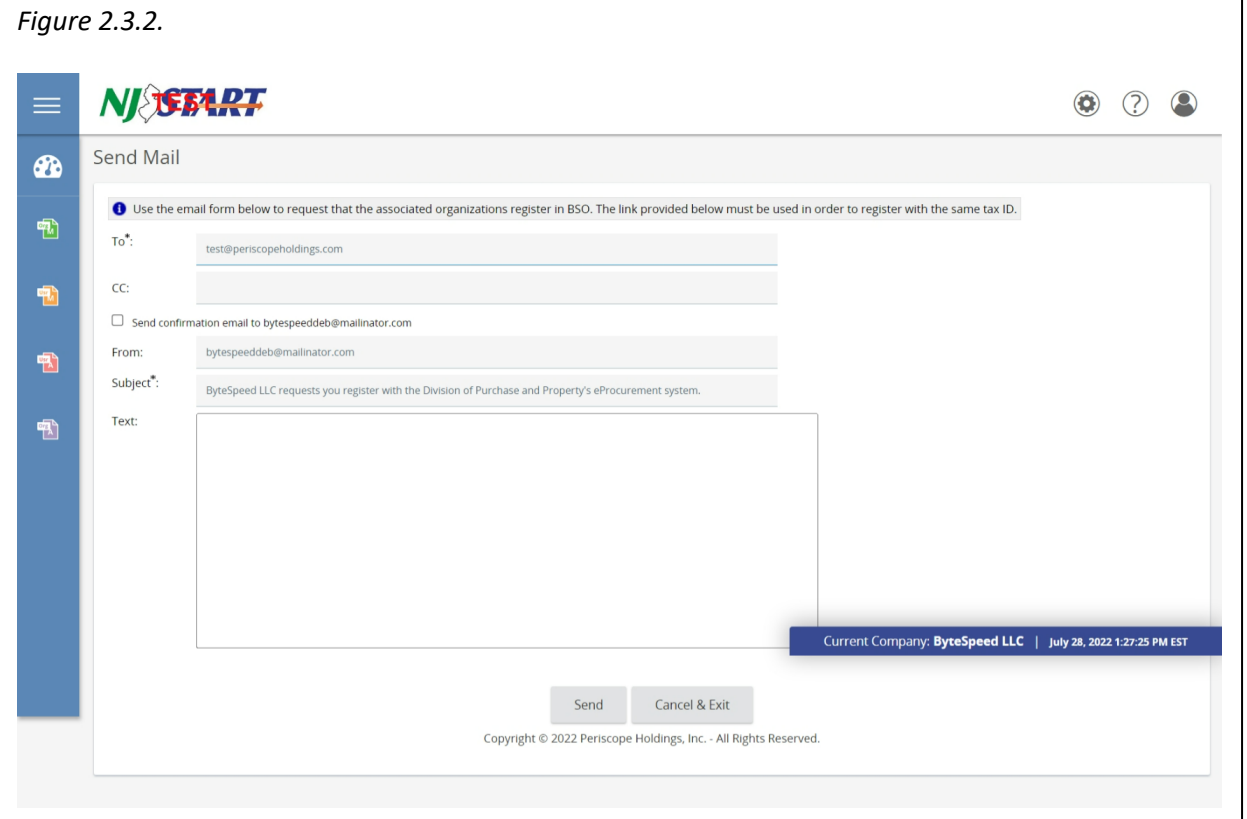

• Fill in the text box with the information you wish to provide and hit "Send."

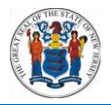

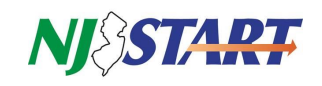

• A confirmation will appear on your screen as shown in *Figure 2.3.3.*

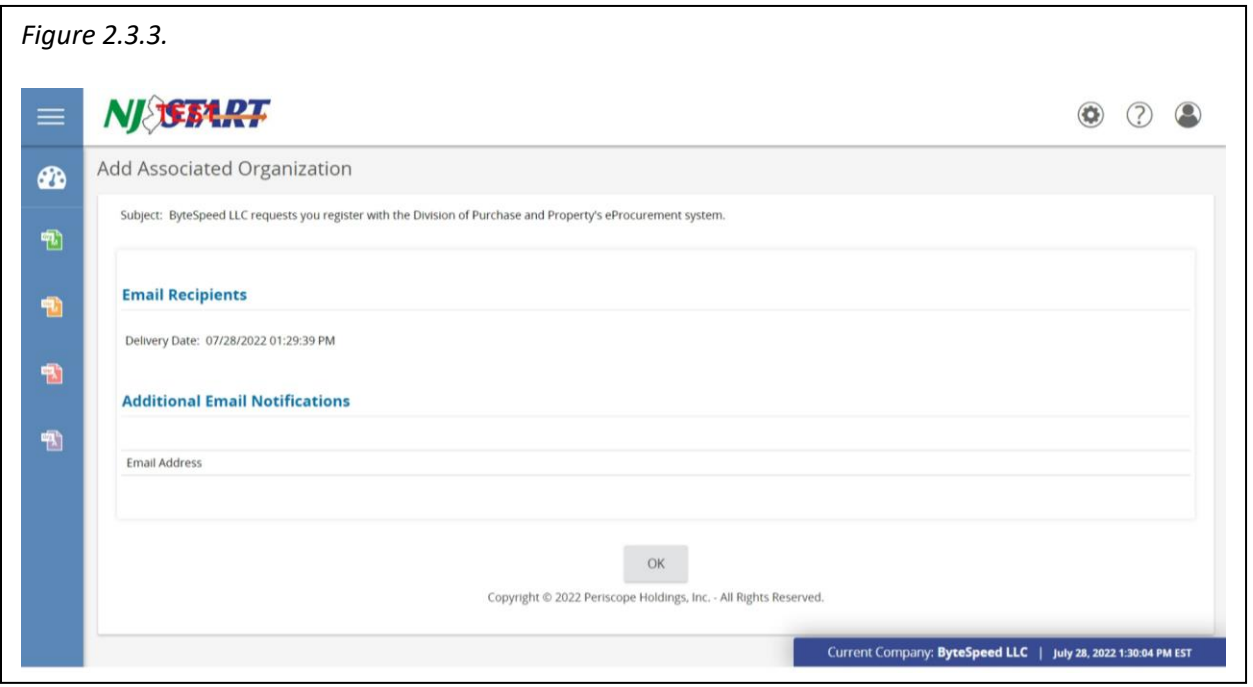

• An email will be sent to the address supplied in the previous step prompting the recipient to register in NJSTART as a "Doing Business As" organization sharing your organization's tax ID.

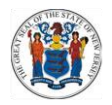

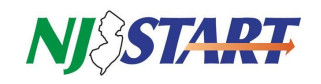

• The body of the email will be similar to the text as shown in *Figure 2.3.4.*

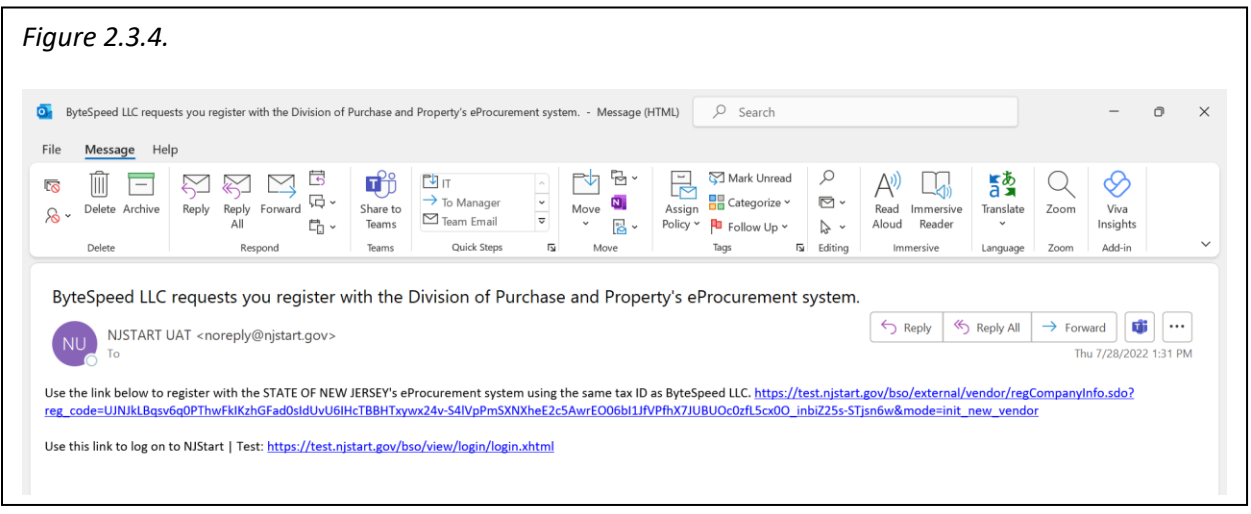

- Once the recipient clicks on the link in the email, he or she will be routed directly into Vendor Registration.
- The "Doing Business As" organization should then follow the Quick Reference Guide entitled "Vendor Registration" to perform the initial setup of the new Vendor Profile.
- If you have questions or need assistance, contact a New Jersey State Vendor Administrator at (609) 341- 3500 or email [njstart@treas.nj.gov](file:///C:/Users/tyqrod2/AppData/Local/Microsoft/Windows/INetCache/Content.Outlook/STEP%203%20-%20Ready%20for%20QA%20Review%20(at%20Periscope)/njstart@treas.nj.gov) as shown in *Figure 2.3.5.*

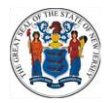

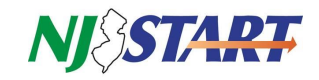

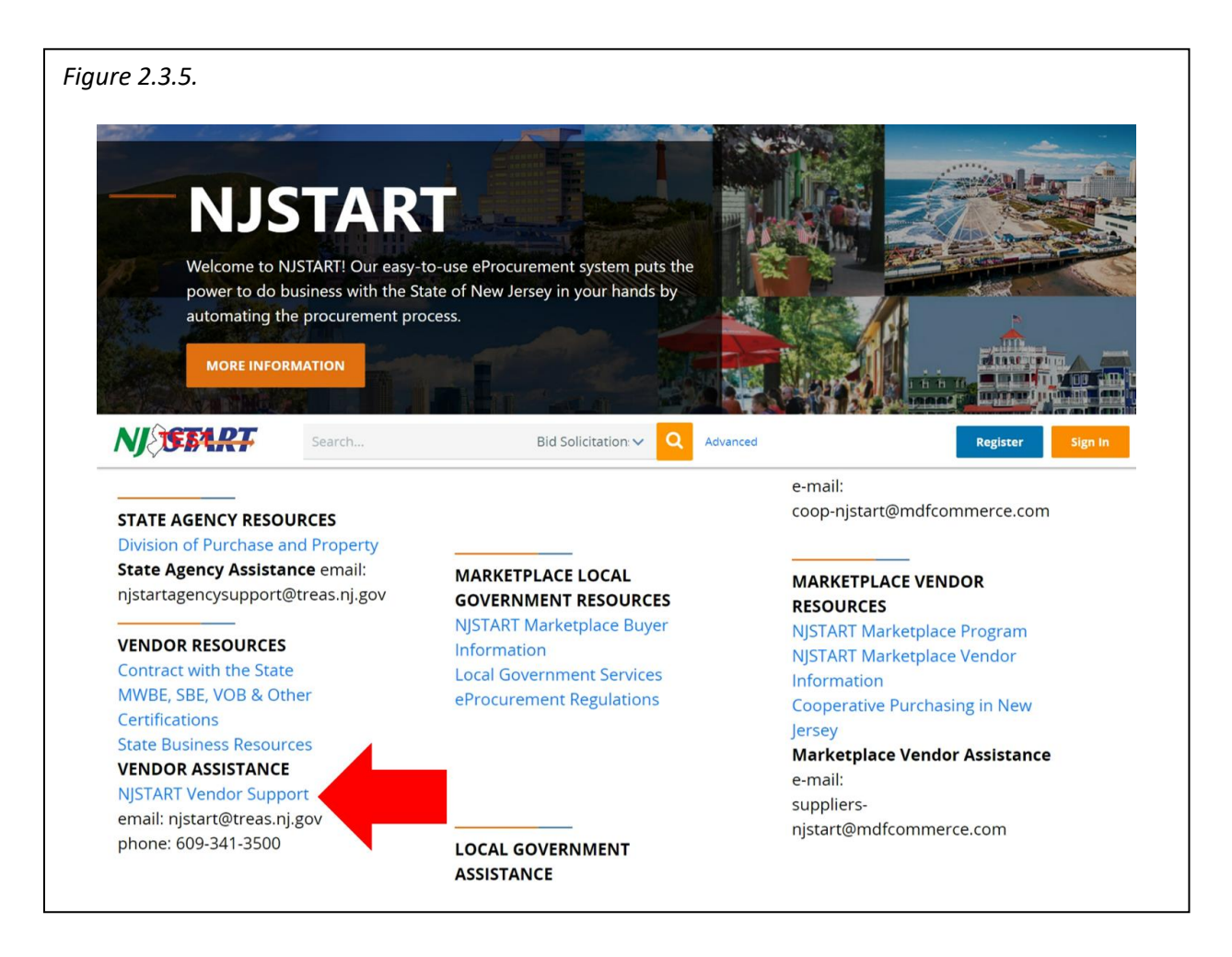